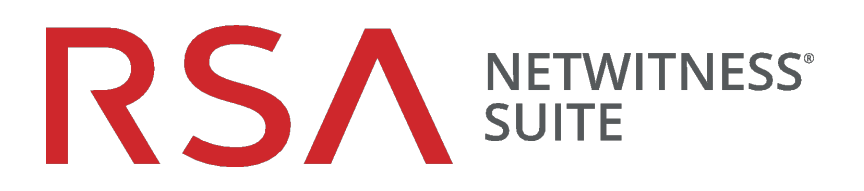

# Endpoint Insights Agent-Installationshandbuch

für Version 11,1

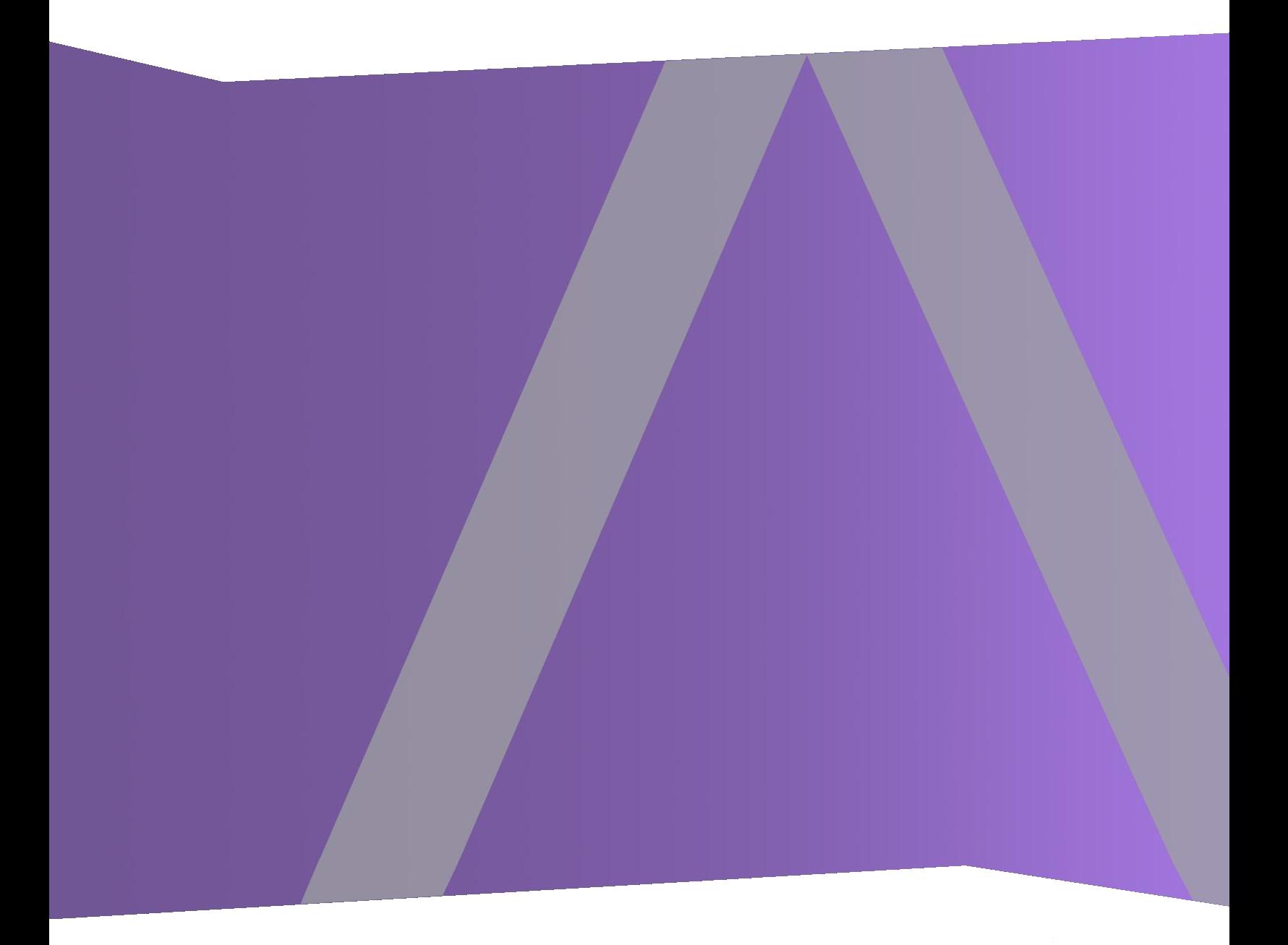

Copyright © 1994-2018 Dell Inc. or its subsidiaries. All Rights Reserved.

#### **Kontaktinformationen**

Der RSA-Link unter [https://community.rsa.com](https://community.rsa.com/) enthält eine Wissensdatenbank, in der allgemeine Fragen beantwortet und Lösungen für bekannte Probleme, Produktdokumentationen, Communitydiskussionen und Vorgangsmanagement bereitgestellt werden.

#### **Marken**

Eine Liste der RSA-Marken finden Sie unter [germany.emc.com/legal/emc-corporation](https://germany.emc.com/legal/emc-corporation-trademarks.htm#rsa)[trademarks.htm#rsa.](https://germany.emc.com/legal/emc-corporation-trademarks.htm#rsa)

#### **Lizenzvereinbarung**

Diese Software und die zugehörige Dokumentation sind Eigentum von Dell und vertraulich. Sie werden unter Lizenz bereitgestellt und dürfen nur gemäß den Bedingungen der betreffenden Lizenz und unter Einschluss des untenstehenden Copyright-Hinweises verwendet und kopiert werden. Diese Software und die Dokumentation sowie alle Kopien dürfen anderen Personen nicht überlassen oder auf andere Weise zur Verfügung gestellt werden.

Dabei werden keine Ansprüche oder Eigentumsrechte an der Software oder Dokumentation oder Rechte an geistigem Eigentum daran übertragen. Die unberechtigte Nutzung oder die Vervielfältigung dieser Software und der Dokumentation kann zivil- und/oder strafrechtlich verfolgt werden.

Diese Software kann ohne Vorankündigung geändert werden und sollte nicht als Verpflichtung seitens Dell ausgelegt werden.

#### **Drittanbieterlizenzen**

Dieses Produkt kann Software enthalten, die von anderen Anbietern als RSA entwickelt wurde. Der Text der Lizenzvereinbarungen, die sich auf Drittanbietersoftware in diesem Produkt beziehen, ist auf der Produktdokumentationsseite auf RSA Link verfügbar. Mit der Verwendung dieses Produkts verpflichtet sich der Benutzer zur uneingeschränkten Einhaltung der Bedingungen der Lizenzvereinbarungen.

#### **Hinweis zu Verschlüsselungstechnologien**

Dieses Produkt kann Verschlüsselungstechnologie enthalten. In vielen Ländern ist die Verwendung, das Importieren oder Exportieren von Verschlüsselungstechnologien untersagt. Die aktuellen Bestimmungen zum Verwenden, Importieren und Exportieren sollten beim Verwenden, Importieren und Exportieren dieses Produkts eingehalten werden.

### **Verteilung**

Dell ist der Ansicht, dass die Informationen in dieser Veröffentlichung zum Zeitpunkt der Veröffentlichung korrekt sind. Diese Informationen können jederzeit ohne vorherige Ankündigung geändert werden.

Juli 2018

# **Inhalt**

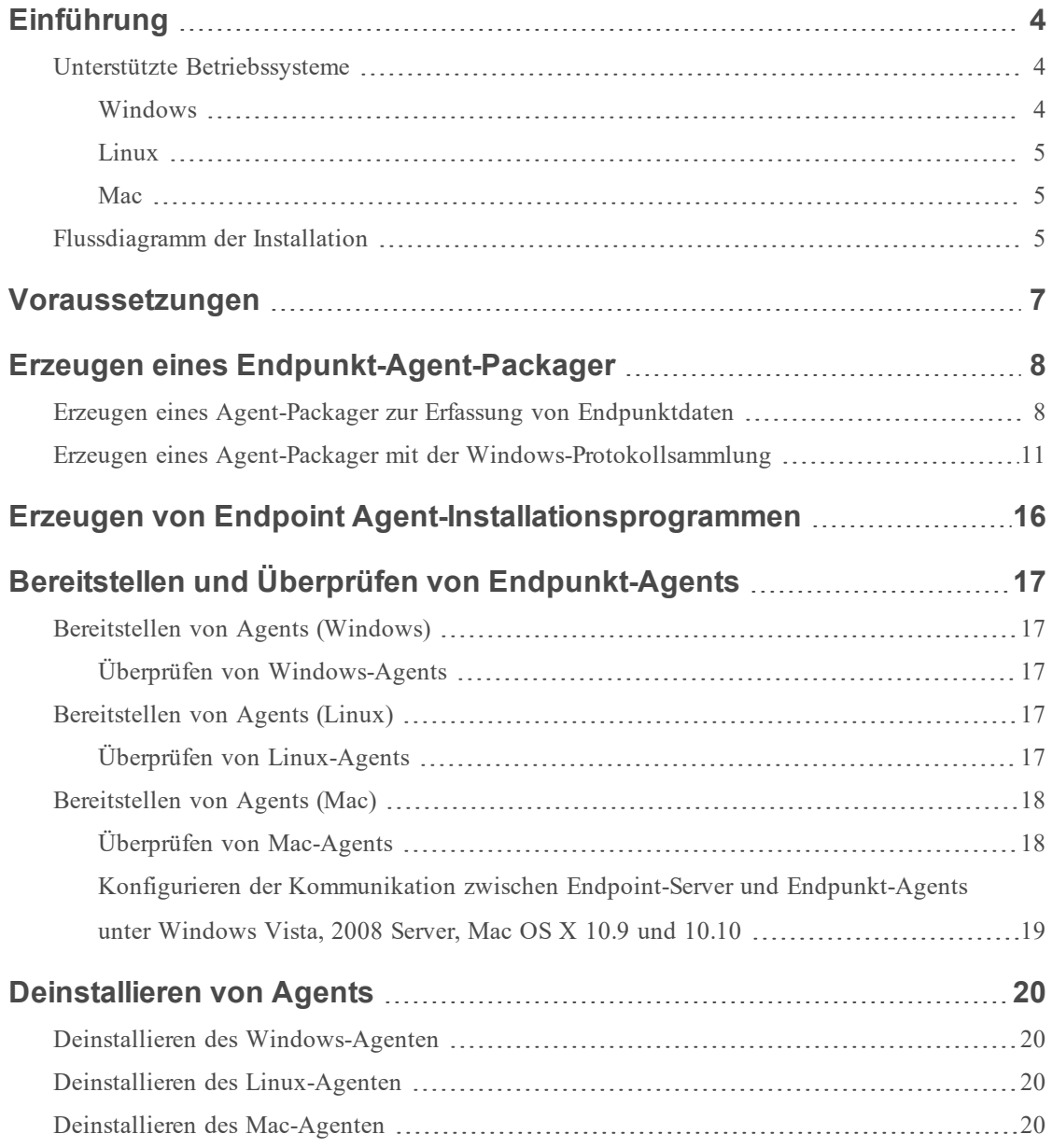

# <span id="page-3-0"></span>**Einführung**

#### **Hinweis:** Die Informationen in diesem Leitfaden gelten für Version 11.1 und höher.

Hosts können Laptops, Workstations, Server, Tablets, Router oder jegliche Systeme – physisch oder virtuell – sein, auf denen ein unterstütztes Betriebssystem installiert ist. Ein Agent von Endpoint Insights kann auf einem Host mit Windows-, Mac- oder Linux-Betriebssystem bereitgestellt werden. Die Installation umfasst Folgendes:

- 1. Erzeugen eines Agent-Packagers zur ausschließlichen Erfassung von Endpunktdaten oder zur Erfassung von Endpunkt- und Protokolldaten (nur Windows)
- 2. Erzeugen des Agent-Installationsprogramms

Führen Sie das zu Ihrem Betriebssystem passende Agent-Installationsprogramm aus, um Agents auf den Hosts bereitzustellen. Die Agents erfassen Endpunktdaten und Windows-Protokolle (falls aktiviert) von diesen Hosts. Sie überwachen Aktivitäten und übertragen Daten und Scanergebnisse über HTTPS an den Endpoint Hybrid oder Endpoint Log Hybrid.

## <span id="page-3-2"></span><span id="page-3-1"></span>**Unterstützte Betriebssysteme**

#### **Windows**

Die Agent-Software wird auf folgenden Windows-Betriebssystemen ausgeführt:

- Windows Vista (32- und 64-Bit)
- Windows  $7$  (32- und 64-Bit)
- Windows  $8$  (32- und 64-Bit)
- Windows 8.1 (32- und 64-Bit)
- Windows 10 (32- und 64-Bit)
- Windows 2008 Server  $(32-$  und 64-Bit)
- Windows 2008 R2 (32- und 64-Bit)
- Windows 2012 Server
- Windows 2012 Server R2
- Windows 2016 Server

#### <span id="page-4-0"></span>**Linux**

Die Agent-Software wird auf der i386- oder x84\_64-Architektur sowie auf folgenden Linux-Betriebssystemen ausgeführt:

- CentOS 6.x und 7.x
- <span id="page-4-1"></span>• Red Hat Linux  $6.x$  und  $7.x$

#### **Mac**

Die Agent-Software wird auf folgenden Mac-Betriebssystemen ausgeführt:

- Mac OS X 10.9 (Mavericks)
- $\bullet$  Mac OS X 10.10 (Yosemite)
- Mac OS X 10.11 (El Capitan)
- <span id="page-4-2"></span>• Mac OS  $X$  10.12 (Sierra)

## **Flussdiagramm der Installation**

Das folgende Flussdiagramm zeigt den Installationsprozess für Endpunkt-Agents:

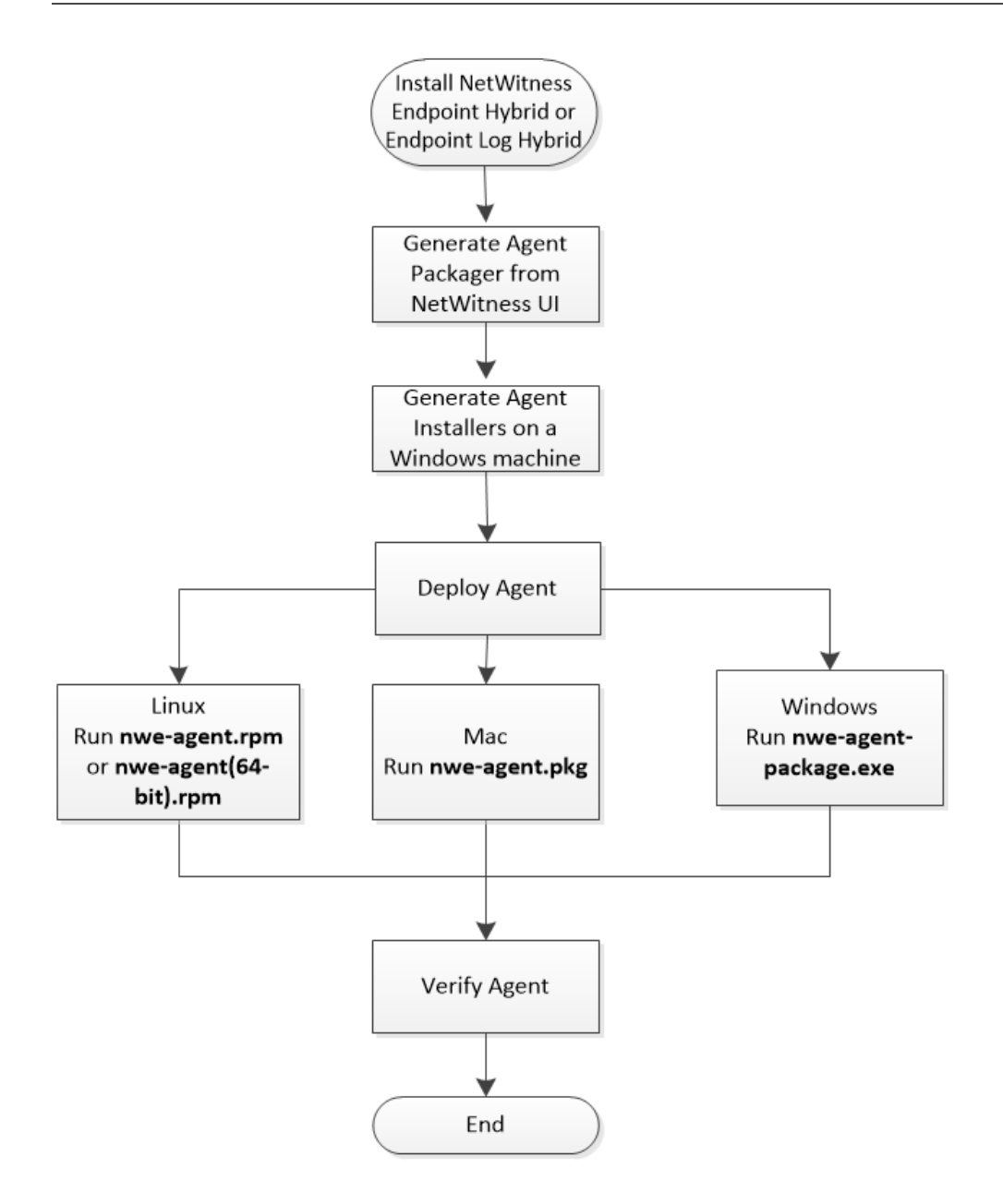

# <span id="page-6-0"></span>**Voraussetzungen**

- <sup>l</sup> Installieren Sie die RSA NetWitness Suite. Weitere Informationen finden Sie im *Handbuch zur Installation physischer Hosts* oder im *Handbuch zur Installation virtueller Hosts*.
- Konfigurieren Sie NetWitness Endpoint Hybrid oder Endpoint Log Hybrid. Weitere Informationen finden Sie im *Endpoint Insights-Konfigurationsleitfaden*.

# <span id="page-7-1"></span><span id="page-7-0"></span>**Erzeugen eines Endpunkt-Agent-Packager**

## **Erzeugen eines Agent-Packager zur Erfassung von Endpunktdaten**

So erzeugen Sie einen Agent-Packager zur ausschließlichen Erfassung von Endpunktdaten von Hosts:

1. Melden Sie sich bei NetWitness Suite.

Geben Sie https://<NW-Server-IP-Address>/login in Ihrem Browser ein, um zum NetWitness Suite-Anmeldebildschirm zu gelangen.

- 2. Klicken Sie auf **ADMIN > Services**.
- 3. Wählen Sie den Service **Endpoint-Server** aus und klicken Sie auf  $\bullet$  > **Ansicht** > Konfiguration > Registerkarte "Packager". Die Registerkarte "Packager" wird angezeigt.

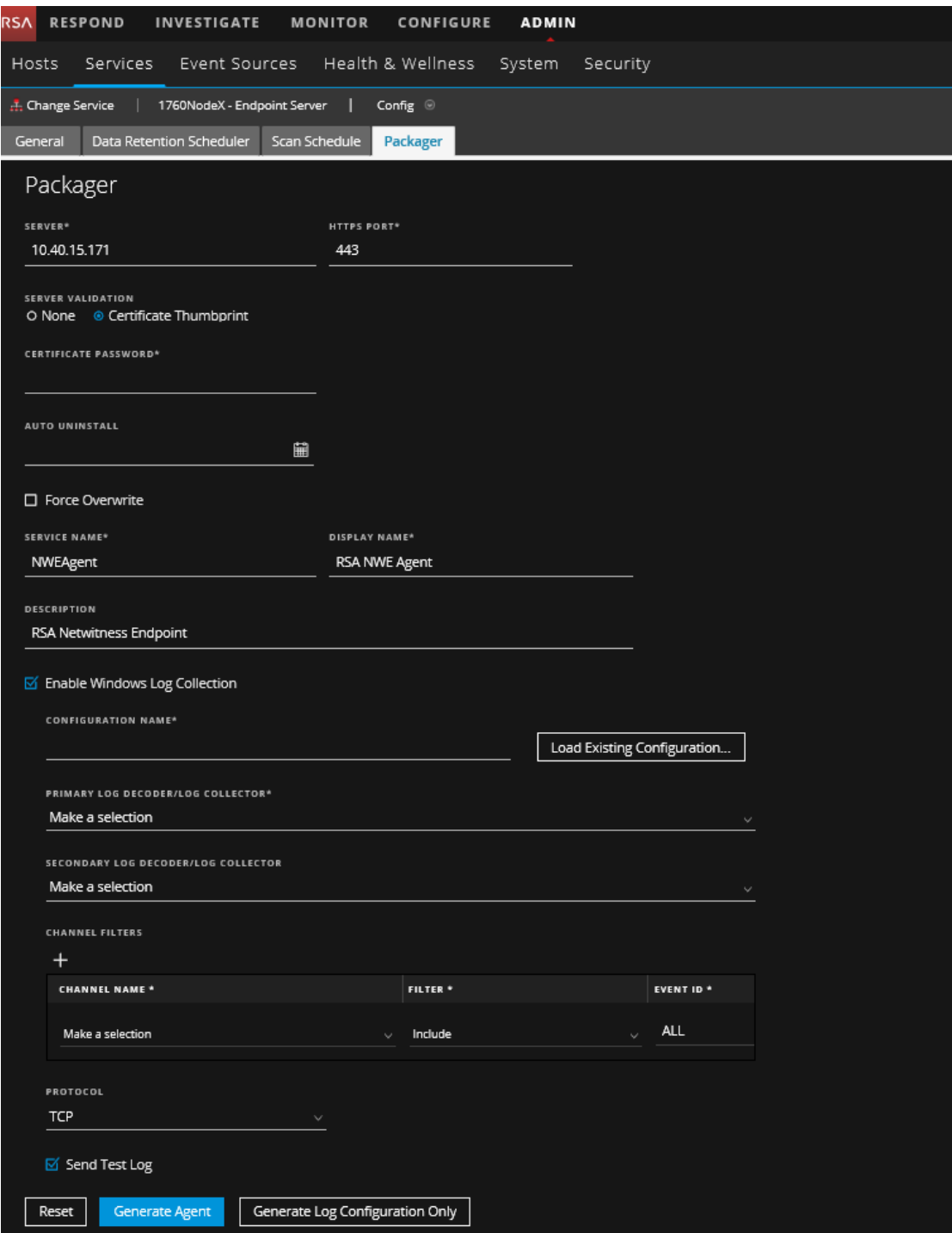

4. Geben Sie die Werte in die folgenden Felder ein:

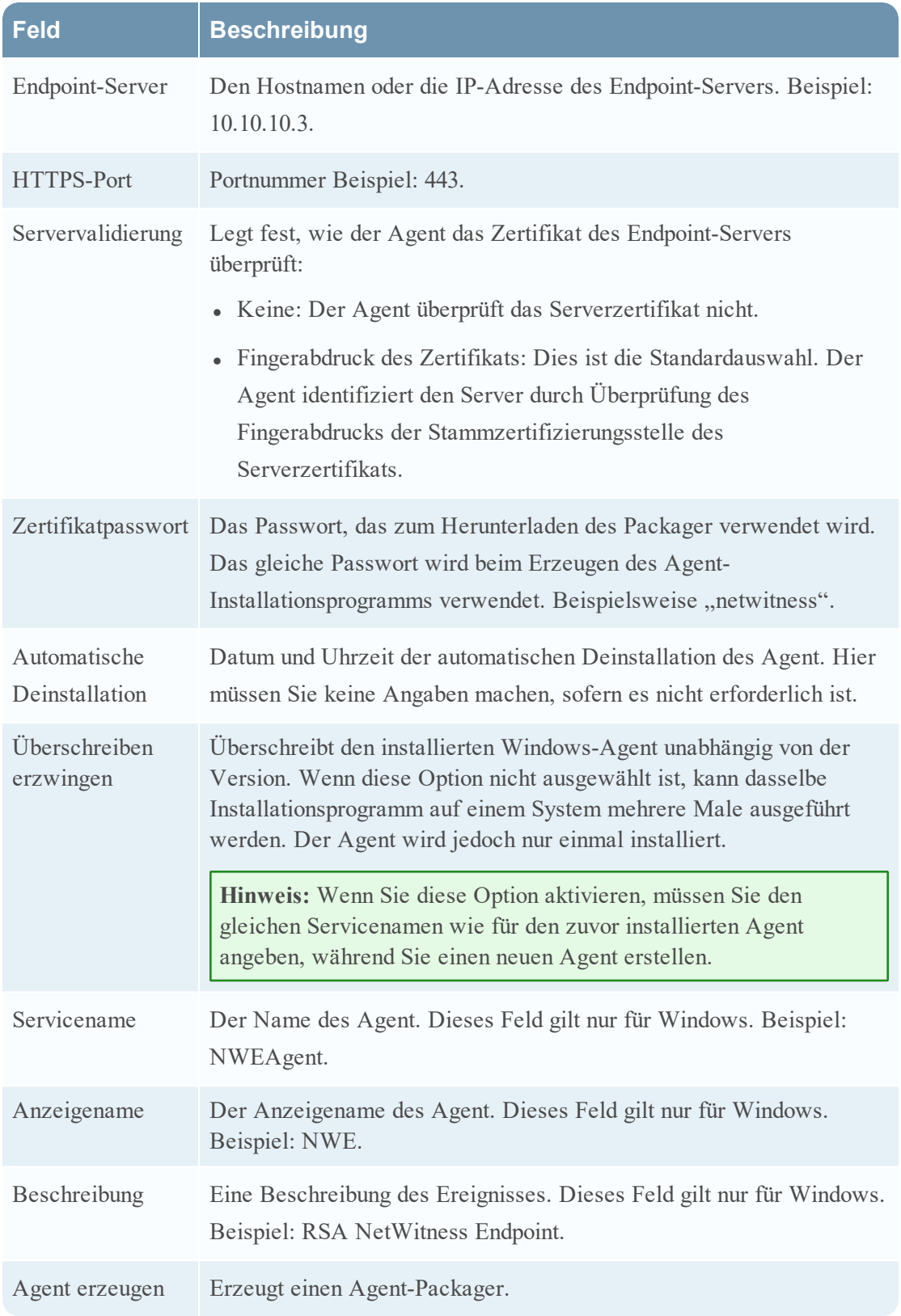

5. Klicken Sie auf **Agent erzeugen**.

Hierdurch wird ein Agent-Packager (**AgentPackager.zip**) auf den Host heruntergeladen, auf

<span id="page-10-0"></span>dem Sie auf die NetWitness Suite-Benutzeroberfläche zugreifen.

#### **Erzeugen eines Agent-Packager mit der Windows-**

## **Protokollsammlung**

Sie können die Windows-Protokollsammlung im Agent aktivieren, während Sie den Agent-Packager erzeugen. Durch das Aktivieren dieser Option wird eine Protokollkonfigurationsdatei erzeugt und der Agent kann Windows-Protokolle erfassen und weiterleiten. So aktivieren Sie die Windows-Protokollsammlung:

- 1. Führen Sie die Schritte 1 bis 4 unter Erzeugen eines [Agent-Packager](#page-7-1) zur Erfassung von [Endpunktdaten](#page-7-1) aus.
- 2. Wählen Sie **Windows-Protokollsammlung aktivieren** aus.

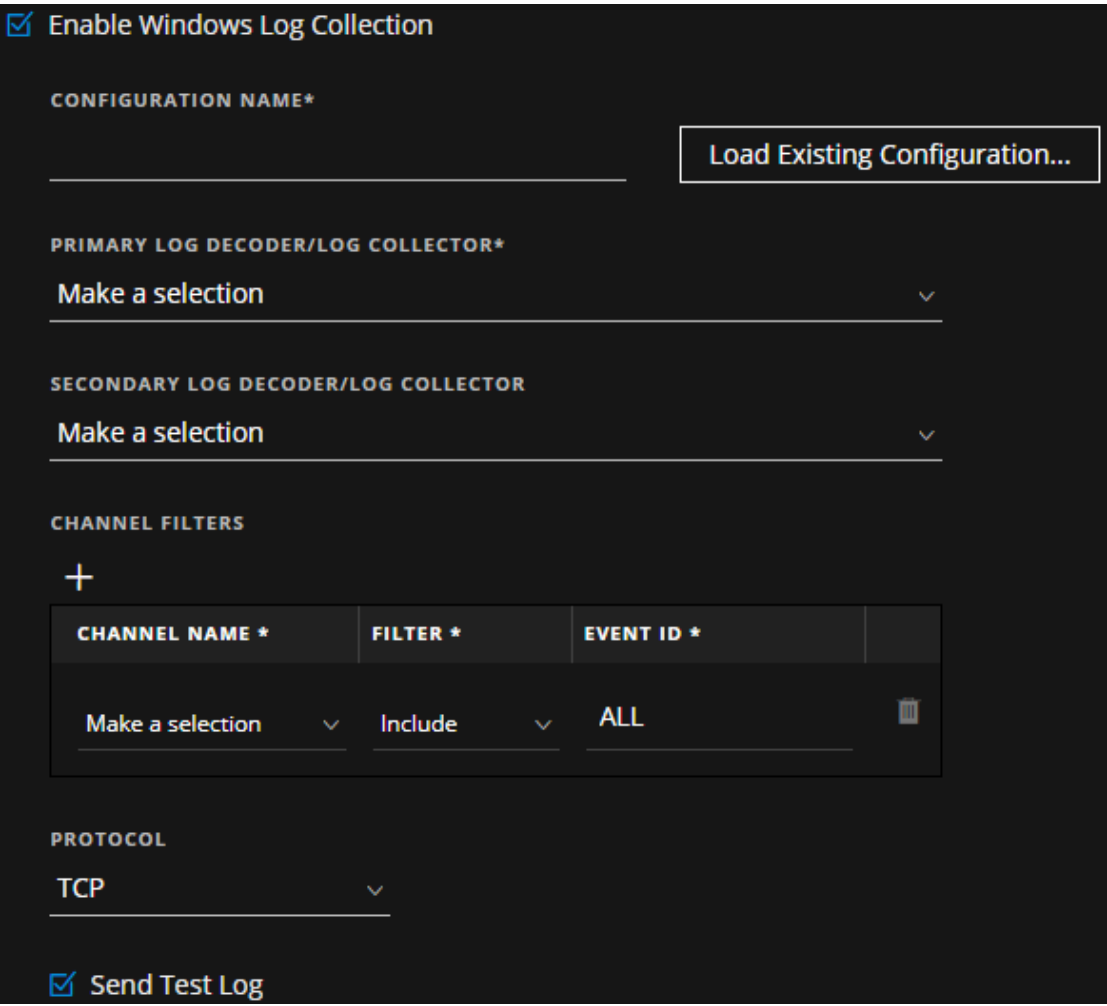

3. Geben Sie die Werte in die folgenden Felder ein oder wählen Sie sie aus:

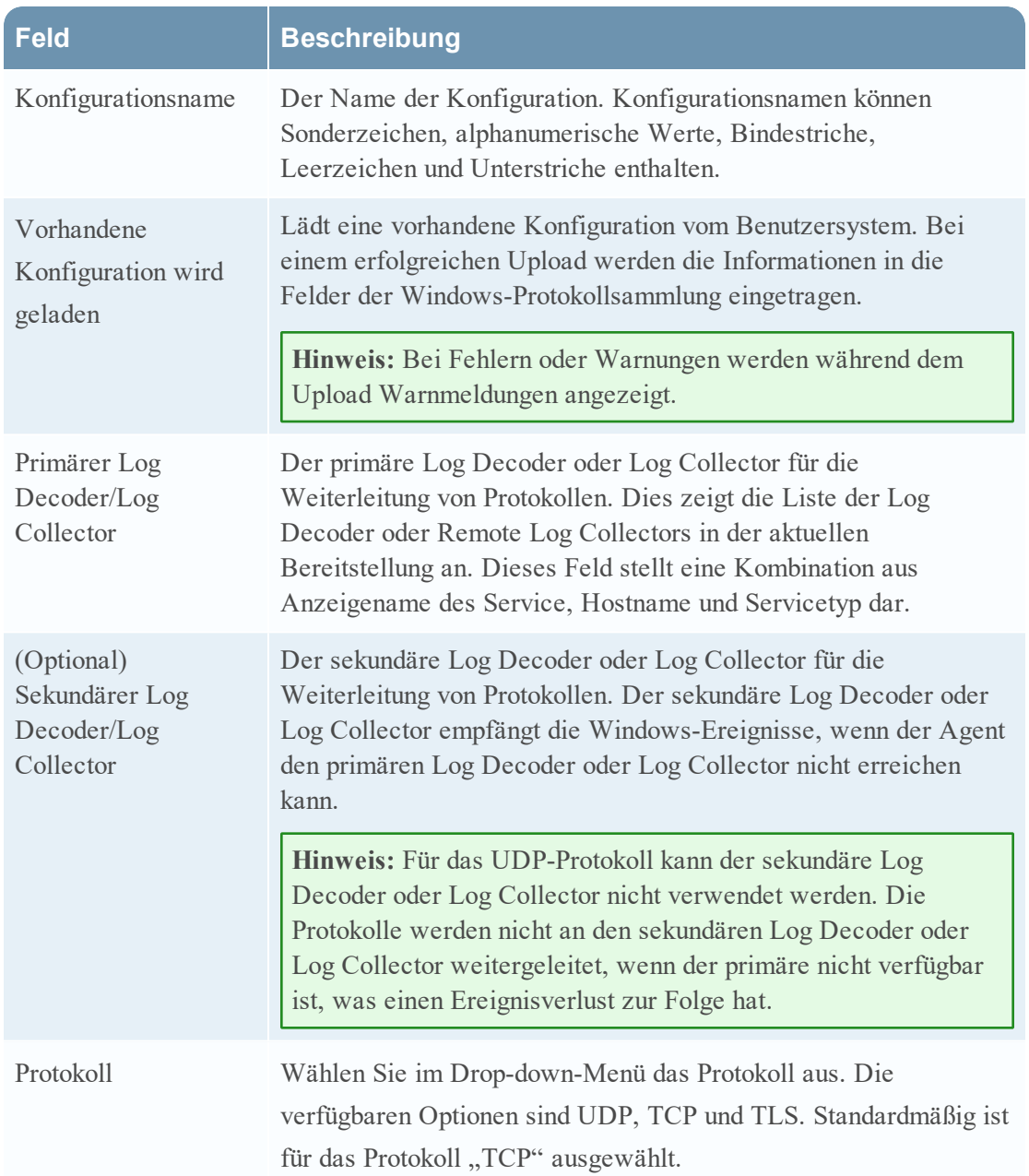

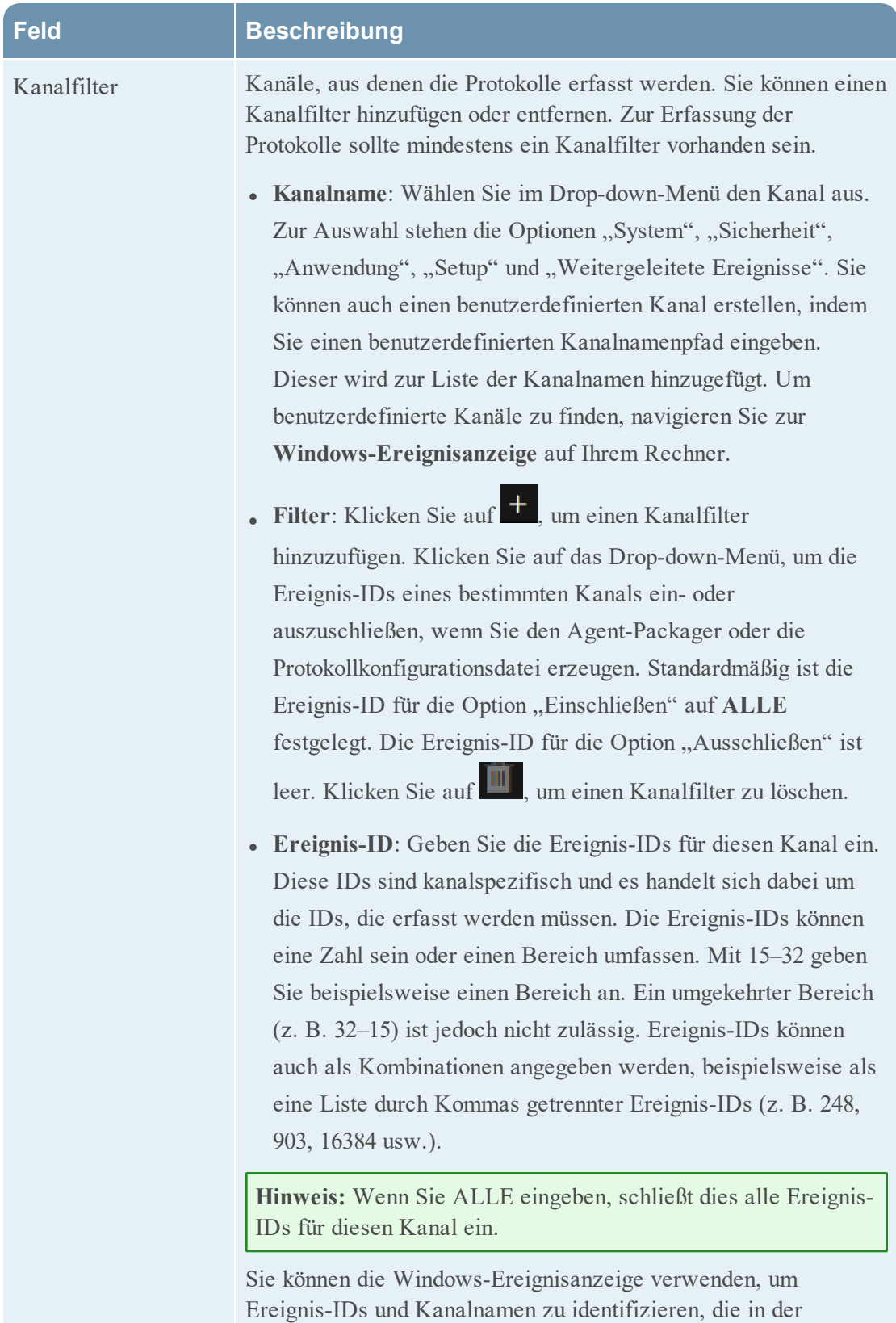

### **Feld Beschreibung**

Beispiel zeigt die Navigation, um die Ereignis-ID und den Kanalnamen für Windows Powershell zu erhalten. Um die Informationen anzuzeigen, geben Sie im Dialogfeld "Ausführen" Event Viewer ein. Navigieren Sie anschleßend zu **Anwendungs- und Serviceprotokolle** > **Windows Powershell**. Die Ereignis-IDs und der Kanalname in den Anwendungs- und Serviceprotokollen für Windows Powershell werden angezeigt.

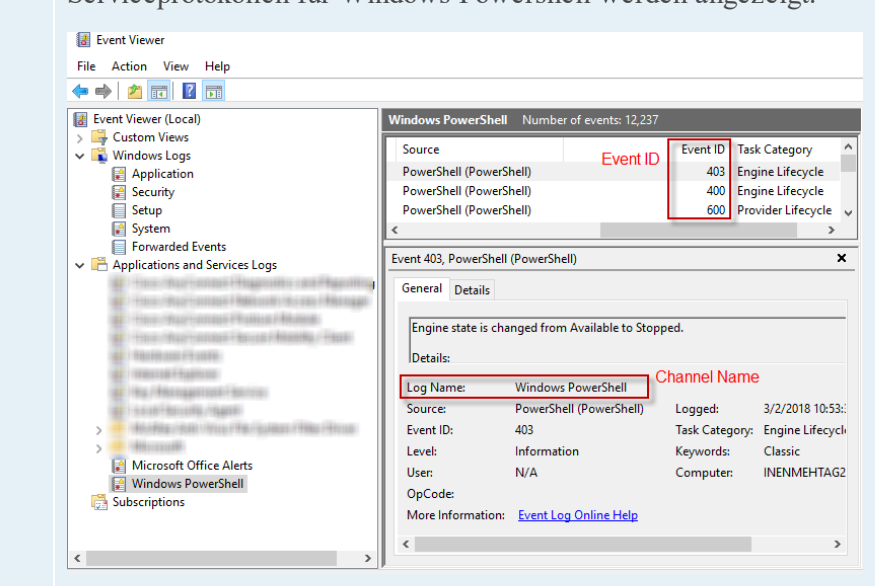

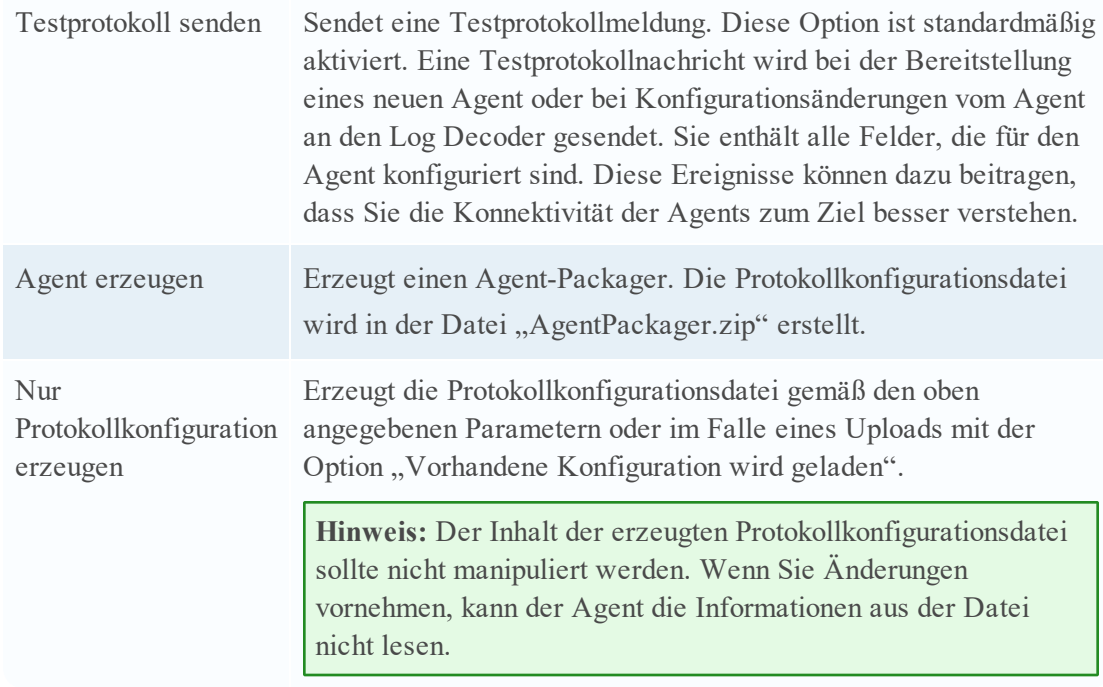

**Hinweis:** Sie können die Windows-Protokollsammlung später aktivieren, indem Sie die Protokollkonfigurationsdatei herunterladen und bereitstellen. Weitere Informationen finden Sie im Abschnitt "Hinzufügen/Aktualisieren der Windows-Protokollsammlungsdatei mit dem Endpunkt-Agent" im *Protokollsammlung-Konfigurationsleitfaden*.

# <span id="page-15-0"></span>**Erzeugen von Endpoint Agent-**

# **Installationsprogrammen**

So erzeugen Sie Endpoint Agent-Installationsprogramme zur Bereitstellung auf Hosts:

**Hinweis:** Verwenden Sie einen Windows-Rechner, um die folgende Agent-Packager-Datei auszuführen.

- 1. Entpacken Sie die Datei **AgentPackager.zip**. Dazu gehört Folgendes:
	- <sup>l</sup> Ordner **Agents**: enthält ausführbare Dateien für Linux, Mac und Windows.
	- <sup>l</sup> Datei **config**: enthält die Konfigurationsdatei und die Zertifikate für die Kommunikation zwischen dem Endpoint-Server und dem Agent.
	- <sup>l</sup> Datei **AgentPackager.exe**.
- 2. Führen Sie die Datei **AgentPackager.exe** aus.
- 3. Geben Sie das gleiche Kennwort an, das Sie beim Erzeugen der Agent-Packager-Datei verwendet haben, und drücken Sie die Eingabetaste. Dadurch werden die folgenden Installationsprogramme im Stammordner erstellt:
	- nwe-agent-package.exe (für Windows)
	- $\bullet$  nwe-agent.pkg (für Mac)
	- $\bullet$  nwe-agent.rpm (für Linux 32-Bit)
	- $l$  nwe-agent(64-bit).rpm (für Linux 64-Bit)

# <span id="page-16-0"></span>**Bereitstellen und Überprüfen von Endpunkt-Agents**

<span id="page-16-1"></span>Dieser Abschnitt enthält Anweisungen zum Bereitstellen und Überprüfen von Agents.

### **Bereitstellen von Agents (Windows)**

<span id="page-16-2"></span>Um den Agent bereitzustellen, führen Sie die Datei **nwe-agent-package.exe** auf den Hosts aus, die Sie überwachen möchten.

#### **Überprüfen von Windows-Agents**

Nach der Bereitstellung von Windows-Agents können Sie mit einer der folgenden Methoden überprüfen, ob ein Windows-Agent ausgeführt wird:

• Mit der NetWitness Endpoint-Benutzeroberfläche

Die Ansicht "Hosts" enthält die Liste aller Hosts mit einem Agent. Sie können nach dem Hostnamen suchen, auf dem der Agent installiert ist.

**Hinweis:** Klicken Sie auf **Untersuchen** > **Hosts** oder drücken Sie F5, um die Liste für die neuesten Daten zu aktualisieren.

**Mit dem Task-Manager** 

Öffnen Sie den Task-Manager und suchen Sie nach dem Servicenamen, den Sie beim Erzeugen des Agent-Packager konfiguriert haben.

. Mit der Datei "Services.msc"

<span id="page-16-3"></span>Öffnen Sie die Datei "Services.msc" im Dialogfeld "Ausführen" und suchen Sie nach NWEAgent.

## **Bereitstellen von Agents (Linux)**

Um den Agent bereitzustellen, führen Sie die Datei **nwe-agent.rpm** (für 32 Bit) oder die Datei **nwe-agent(64-bit).rpm** (für 64 Bit) auf den Hosts aus, die Sie überwachen möchten. Verwenden Sie die RPM-Datei für 32 Bit für i386 und die RPM-Datei für 64 Bit für Rechner mit x84\_64.

#### <span id="page-16-4"></span>**Überprüfen von Linux-Agents**

Nach der Bereitstellung von Linux-Agents können Sie mit einer der folgenden Methoden überprüfen, ob ein Linux-Agent ausgeführt wird:

**Mit der NetWitness Endpoint-Benutzeroberfläche** 

Die Ansicht "Hosts" enthält die Liste aller Hosts mit einem Agent.

**Hinweis:** Klicken Sie auf **Untersuchen > Hosts** oder drücken Sie F5, um die Liste für die neuesten Daten zu aktualisieren.

**Mit der Befehlszeile** 

Führen Sie den folgenden Befehl aus, um die PID anzuzeigen:

```
pgrep nwe-agent
```
<sup>l</sup> Um die Version von NetWitness Endpoint zu überprüfen, führen Sie den folgenden Befehl aus:

<span id="page-17-0"></span>cat /opt/rsa/nwe-agent/config/nwe-agent.config | grep version

#### **Bereitstellen von Agents (Mac)**

<span id="page-17-1"></span>Um den Agent bereitzustellen, führen Sie die Datei **nwe-agent.pkg** auf den Hosts aus, die Sie überwachen möchten.

#### **Überprüfen von Mac-Agents**

Nach der Bereitstellung von Mac-Agents können Sie mit einer der folgenden Methoden überprüfen, ob ein Mac-Agent ausgeführt wird:

<sup>l</sup> Mit der NetWitness Endpoint-Benutzeroberfläche

Die Ansicht "Hosts" enthält die Liste aller Hosts mit einem Agent.

```
Hinweis: Klicken Sie auf Untersuchen > Hosts oder drücken Sie F5, um die Liste für die
neuesten Daten zu aktualisieren.
```
**Mit Activity Monitor** 

Öffnen Sie Activity Monitor (/Applications/Utilities/Activity Monitor.app) und suchen Sie nach NWEAgent.

. Mit der Befehlszeile

Führen Sie den folgenden Befehl aus, um die PID anzuzeigen

pgrep NWEAgent

<sup>l</sup> Um die Version von NetWitness Endpoint zu überprüfen, führen Sie den folgenden Befehl aus:

```
grep a /var/log/system.log | grep NWEAgent | grep Version:
```
# <span id="page-18-0"></span>**Konfigurieren der Kommunikation zwischen Endpoint-Server und Endpunkt-Agents unter Windows Vista, 2008 Server, Mac OS X 10.9 und 10.10**

Standardmäßig ist auf dem Endpoint-Server der FIPS-Modus aktiviert, was bedeutet, dass unter Windows Vista, 2008 Server, Mac OS X 10.9 und 10.10 installierte Agents nicht mit dem Endpoint-Server kommunizieren können.

Führen Sie zur Lösung dieses Problems auf dem Endpoint Hybrid oder dem Endpoint Log Hybrid die folgenden Schritte aus, um den FIPS-Modus zu deaktivieren:

1. Navigieren Sie zu /etc/pki/tls/owb.cnf und bearbeiten Sie die Datei, um den FIPS-Modus zu deaktivieren.

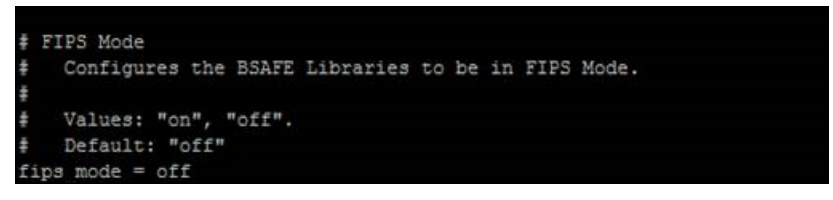

2. Navigieren Sie zu /etc/nginx/conf.d/nginx.conf und bearbeiten Sie die Datei, um die folgenden Zeilen zu kommentieren:

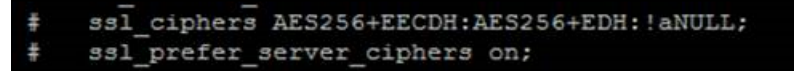

3. Starten Sie den Nginx-Server mit dem folgenden Befehl neu:

```
systemctl restart nginx
```
# <span id="page-19-0"></span>**Deinstallieren von Agents**

<span id="page-19-1"></span>Dieser Abschnitt enthält die Befehle, um den Agenten zu deinstallieren.

## **Deinstallieren des Windows-Agenten**

```
Führen Sie den folgenden Befehl aus:
msiexec /x{63AC4523-5F19-42F0-BC43-97C8B5373589}
```
## <span id="page-19-2"></span>**Deinstallieren des Linux-Agenten**

Führen Sie den folgenden Befehl aus: rpm –ev nwe-agent

## <span id="page-19-3"></span>**Deinstallieren des Mac-Agenten**

Führen Sie folgende Befehle aus:

- 1. sudo launchctl unload /Library/LaunchDaemons/com.rsa.nwe.agent.daemon.plist
- 2. sudo rm -Rf /usr/local/nwe
- 3. sudo rm -Rf '/Library/Application Support/NWE'
- 4. sudo rm –Rf /Library/LaunchDaemons/com.rsa.nwe.agent.daemon.plist
- 5. sudo pkgutil –-forget com.rsa.pkg.nwe